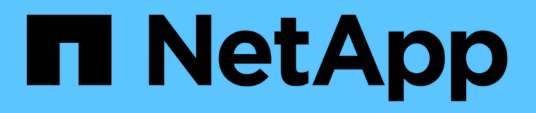

## **Gestione delle impostazioni di autenticazione SAML**

Active IQ Unified Manager 9.10

NetApp December 18, 2023

This PDF was generated from https://docs.netapp.com/it-it/active-iq-unified-manager-910/config/reference\_identity\_provider\_requirements\_um.html on December 18, 2023. Always check docs.netapp.com for the latest.

# **Sommario**

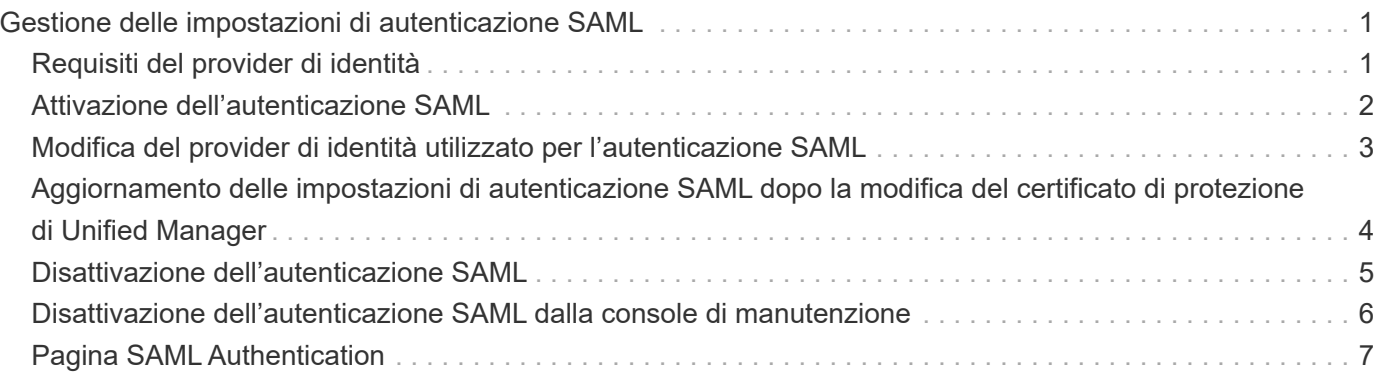

# <span id="page-2-0"></span>**Gestione delle impostazioni di autenticazione SAML**

Dopo aver configurato le impostazioni di autenticazione remota, è possibile attivare l'autenticazione SAML (Security Assertion Markup Language) in modo che gli utenti remoti vengano autenticati da un provider di identità sicuro (IdP) prima di poter accedere all'interfaccia utente Web di Unified Manager.

Tenere presente che solo gli utenti remoti avranno accesso all'interfaccia utente grafica di Unified Manager dopo l'attivazione dell'autenticazione SAML. Gli utenti locali e gli utenti di manutenzione non potranno accedere all'interfaccia utente. Questa configurazione non influisce sugli utenti che accedono alla console di manutenzione.

# <span id="page-2-1"></span>**Requisiti del provider di identità**

Quando si configura Unified Manager per utilizzare un provider di identità (IdP) per eseguire l'autenticazione SAML per tutti gli utenti remoti, è necessario conoscere alcune impostazioni di configurazione necessarie per consentire la connessione a Unified Manager.

È necessario immettere l'URI e i metadati di Unified Manager nel server IdP. È possibile copiare queste informazioni dalla pagina autenticazione SAML di Unified Manager. Unified Manager è considerato il service provider (SP) nello standard SAML (Security Assertion Markup Language).

### **Standard di crittografia supportati**

- AES (Advanced Encryption Standard): AES-128 e AES-256
- Secure Hash Algorithm (SHA): SHA-1 e SHA-256

### **Provider di identità validati**

- Shibboleth
- Active Directory Federation Services (ADFS)

### **Requisiti di configurazione di ADFS**

• È necessario definire tre regole per le attestazioni nell'ordine seguente, necessarie affinché Unified Manager analizzi le risposte SAML di ADFS per questa voce di trust della parte che si basa.

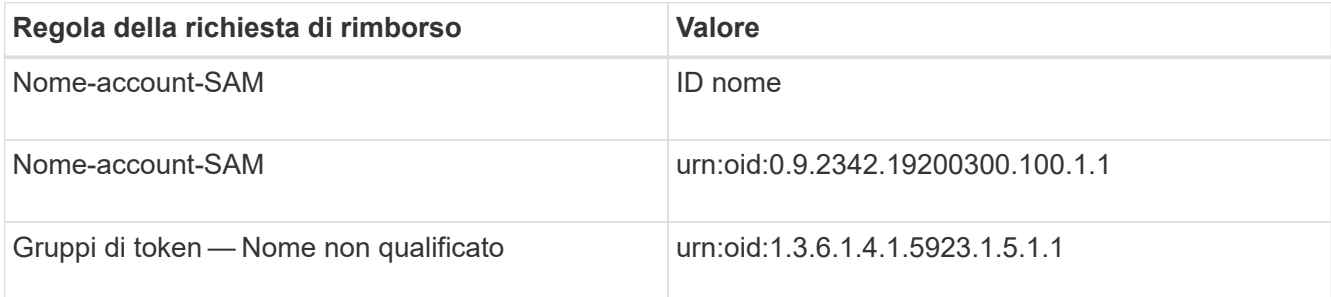

- È necessario impostare il metodo di autenticazione su "Forms Authentication" (autenticazione moduli), altrimenti gli utenti potrebbero ricevere un errore durante la disconnessione da Unified Manager . Attenersi alla seguente procedura:
	- a. Aprire la console di gestione ADFS.
	- b. Fare clic sulla cartella Authentication Policies (Criteri di autenticazione) nella vista ad albero a sinistra.
	- c. Nella sezione azioni a destra, fare clic su Modifica policy di autenticazione primaria globale.
	- d. Impostare il metodo di autenticazione Intranet su "Forms Authentication" invece di "Windows Authentication" predefinito.
- In alcuni casi, l'accesso tramite IdP viene rifiutato quando il certificato di sicurezza di Unified Manager è firmato dalla CA. Esistono due soluzioni alternative per risolvere questo problema:
	- Seguire le istruzioni indicate nel collegamento per disattivare il controllo di revoca sul server ADFS per la parte di base associata al certificato CA concatenato:

["Disattiva il controllo di revoca per fiducia della parte che si basa"](http://www.torivar.com/2016/03/22/adfs-3-0-disable-revocation-check-windows-2012-r2/)

◦ Fare in modo che il server CA si trovi all'interno del server ADFS per firmare la richiesta di certificazione del server Unified Manager.

#### **Altri requisiti di configurazione**

• L'inclinazione dell'orologio di Unified Manager è impostata su 5 minuti, quindi la differenza di tempo tra il server IdP e il server Unified Manager non può superare i 5 minuti o l'autenticazione non riesce.

## <span id="page-3-0"></span>**Attivazione dell'autenticazione SAML**

È possibile attivare l'autenticazione SAML (Security Assertion Markup Language) in modo che gli utenti remoti vengano autenticati da un provider di identità sicuro (IdP) prima di poter accedere all'interfaccia utente Web di Unified Manager.

#### **Cosa ti serve**

- È necessario aver configurato l'autenticazione remota e verificato che sia stata eseguita correttamente.
- È necessario aver creato almeno un utente remoto o un gruppo remoto con il ruolo di amministratore dell'applicazione.
- Il provider di identità (IdP) deve essere supportato da Unified Manager e deve essere configurato.
- È necessario disporre dell'URL IdP e dei metadati.
- È necessario disporre dell'accesso al server IdP.

Dopo aver abilitato l'autenticazione SAML da Unified Manager, gli utenti non possono accedere all'interfaccia utente grafica fino a quando IdP non è stato configurato con le informazioni sull'host del server Unified Manager. Pertanto, è necessario essere pronti a completare entrambe le parti della connessione prima di avviare il processo di configurazione. L'IdP può essere configurato prima o dopo la configurazione di Unified Manager.

Solo gli utenti remoti avranno accesso all'interfaccia utente grafica di Unified Manager dopo l'attivazione dell'autenticazione SAML. Gli utenti locali e gli utenti di manutenzione non potranno accedere all'interfaccia utente. Questa configurazione non influisce sugli utenti che accedono alla console di manutenzione, ai comandi di Unified Manager o alle ZAPI.

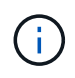

Unified Manager viene riavviato automaticamente dopo aver completato la configurazione SAML in questa pagina.

#### **Fasi**

- 1. Nel riquadro di spostamento a sinistra, fare clic su **General** > **SAML Authentication**.
- 2. Selezionare la casella di controllo **Enable SAML Authentication** (attiva autenticazione SAML).

Vengono visualizzati i campi necessari per configurare la connessione IdP.

3. Immettere l'URI IdP e i metadati IdP richiesti per connettere il server Unified Manager al server IdP.

Se il server IdP è accessibile direttamente dal server Unified Manager, è possibile fare clic sul pulsante **Fetch IdP Metadata** (Scarica metadati IdP) dopo aver immesso l'URI IdP per popolare automaticamente il campo IdP Metadata (metadati IdP).

4. Copiare l'URI dei metadati host di Unified Manager o salvare i metadati host in un file di testo XML.

In questo momento è possibile configurare il server IdP con queste informazioni.

5. Fare clic su **Save** (Salva).

Viene visualizzata una finestra di messaggio per confermare che si desidera completare la configurazione e riavviare Unified Manager.

6. Fare clic su **Confirm and Logout** (Conferma e Disconnetti) per riavviare Unified Manager.

La volta successiva che gli utenti remoti autorizzati tenteranno di accedere all'interfaccia grafica di Unified Manager, inseriranno le proprie credenziali nella pagina di accesso di IdP anziché nella pagina di accesso di Unified Manager.

Se non è già stato completato, accedere all'IdP e immettere l'URI e i metadati del server Unified Manager per completare la configurazione.

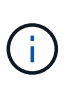

Quando si utilizza ADFS come provider di identità, la GUI di Unified Manager non rispetta il timeout ADFS e continuerà a funzionare fino al raggiungimento del timeout della sessione di Unified Manager. È possibile modificare il timeout della sessione GUI facendo clic su **General** > **Feature Settings** > **Inactivity Timeout**.

## <span id="page-4-0"></span>**Modifica del provider di identità utilizzato per l'autenticazione SAML**

È possibile modificare il provider di identità (IdP) utilizzato da Unified Manager per autenticare gli utenti remoti.

#### **Cosa ti serve**

- È necessario disporre dell'URL IdP e dei metadati.
- È necessario disporre dell'accesso all'IdP.

Il nuovo IdP può essere configurato prima o dopo la configurazione di Unified Manager.

#### **Fasi**

- 1. Nel riquadro di spostamento a sinistra, fare clic su **General** > **SAML Authentication**.
- 2. Inserire il nuovo URI IdP e i metadati IdP richiesti per connettere il server Unified Manager all'IdP.

Se l'IdP è accessibile direttamente dal server di Unified Manager, è possibile fare clic sul pulsante **Fetch IdP Metadata** (Scarica metadati IdP) dopo aver immesso l'URL IdP per compilare automaticamente il campo IdP Metadata (metadati IdP).

- 3. Copiare l'URI dei metadati di Unified Manager o salvare i metadati in un file di testo XML.
- 4. Fare clic su **Save Configuration** (Salva configurazione).

Viene visualizzata una finestra di messaggio per confermare che si desidera modificare la configurazione.

5. Fare clic su **OK**.

Accedere al nuovo IdP e immettere l'URI e i metadati del server Unified Manager per completare la configurazione.

La volta successiva che gli utenti remoti autorizzati tenteranno di accedere all'interfaccia grafica di Unified Manager, inseriranno le proprie credenziali nella nuova pagina di accesso IdP anziché nella vecchia pagina di accesso IdP.

## <span id="page-5-0"></span>**Aggiornamento delle impostazioni di autenticazione SAML dopo la modifica del certificato di protezione di Unified Manager**

Qualsiasi modifica al certificato di protezione HTTPS installato sul server Unified Manager richiede l'aggiornamento delle impostazioni di configurazione per l'autenticazione SAML. Il certificato viene aggiornato se si rinomina il sistema host, si assegna un nuovo indirizzo IP al sistema host o si modifica manualmente il certificato di protezione del sistema.

Una volta modificato il certificato di protezione e riavviato il server Unified Manager, l'autenticazione SAML non funzionerà e gli utenti non potranno accedere all'interfaccia grafica di Unified Manager. Per riattivare l'accesso all'interfaccia utente, è necessario aggiornare le impostazioni di autenticazione SAML sul server IdP e sul server Unified Manager.

#### **Fasi**

- 1. Accedere alla console di manutenzione.
- 2. Nel **Menu principale**, inserire il numero dell'opzione **Disattiva autenticazione SAML**.

Viene visualizzato un messaggio per confermare che si desidera disattivare l'autenticazione SAML e riavviare Unified Manager.

- 3. Avviare l'interfaccia utente di Unified Manager utilizzando l'FQDN o l'indirizzo IP aggiornato, accettare il certificato del server aggiornato nel browser e accedere utilizzando le credenziali utente di manutenzione.
- 4. Nella pagina **Setup/Authentication**, selezionare la scheda **SAML Authentication** e configurare la connessione IdP.
- 5. Copiare l'URI dei metadati host di Unified Manager o salvare i metadati host in un file di testo XML.

#### 6. Fare clic su **Save** (Salva).

Viene visualizzata una finestra di messaggio per confermare che si desidera completare la configurazione e riavviare Unified Manager.

- 7. Fare clic su **Confirm and Logout** (Conferma e Disconnetti) per riavviare Unified Manager.
- 8. Accedere al server IdP e immettere l'URI e i metadati del server Unified Manager per completare la configurazione.

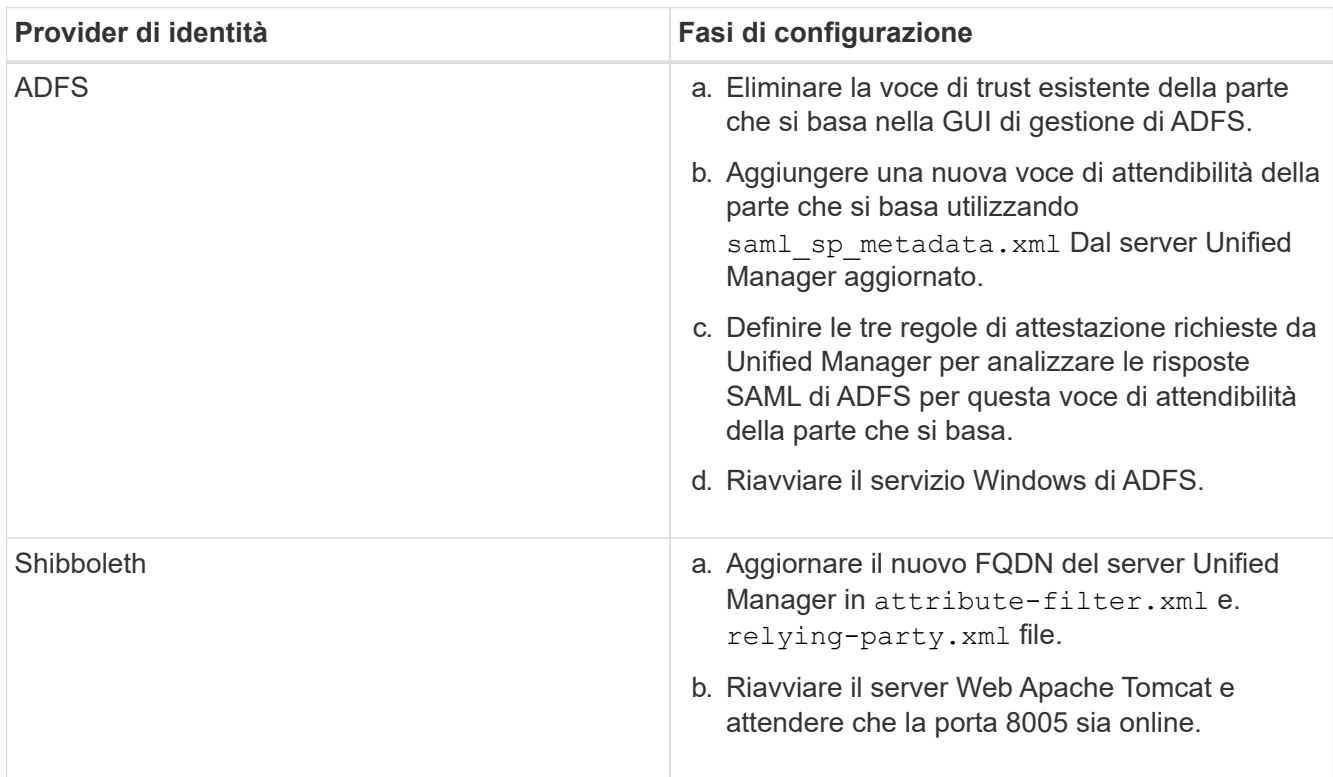

9. Accedere a Unified Manager e verificare che l'autenticazione SAML funzioni come previsto attraverso l'IdP.

# <span id="page-6-0"></span>**Disattivazione dell'autenticazione SAML**

È possibile disattivare l'autenticazione SAML quando si desidera interrompere l'autenticazione degli utenti remoti tramite un provider di identità sicuro (IdP) prima che possano accedere all'interfaccia utente Web di Unified Manager. Quando l'autenticazione SAML è disattivata, i provider di servizi di directory configurati, ad esempio Active Directory o LDAP, eseguono l'autenticazione di accesso.

Una volta disattivata l'autenticazione SAML, gli utenti locali e gli utenti di manutenzione potranno accedere all'interfaccia grafica utente oltre agli utenti remoti configurati.

Se non si dispone dell'accesso all'interfaccia utente grafica, è possibile disattivare l'autenticazione SAML anche utilizzando la console di manutenzione di Unified Manager.

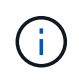

Unified Manager viene riavviato automaticamente dopo la disattivazione dell'autenticazione SAML.

- 1. Nel riquadro di spostamento a sinistra, fare clic su **General** > **SAML Authentication**.
- 2. Deselezionare la casella di controllo **Enable SAML Authentication** (attiva autenticazione SAML).
- 3. Fare clic su **Save** (Salva).

Viene visualizzata una finestra di messaggio per confermare che si desidera completare la configurazione e riavviare Unified Manager.

4. Fare clic su **Confirm and Logout** (Conferma e Disconnetti) per riavviare Unified Manager.

La volta successiva che gli utenti remoti tenteranno di accedere all'interfaccia grafica di Unified Manager, inseriranno le proprie credenziali nella pagina di accesso di Unified Manager anziché nella pagina di accesso di IdP.

Accedere all'ID ed eliminare l'URI e i metadati del server Unified Manager.

## <span id="page-7-0"></span>**Disattivazione dell'autenticazione SAML dalla console di manutenzione**

Potrebbe essere necessario disattivare l'autenticazione SAML dalla console di manutenzione quando non è possibile accedere alla GUI di Unified Manager. Ciò potrebbe verificarsi in caso di errata configurazione o se l'IdP non è accessibile.

#### **Cosa ti serve**

È necessario avere accesso alla console di manutenzione come utente di manutenzione.

Quando l'autenticazione SAML è disattivata, i provider di servizi di directory configurati, ad esempio Active Directory o LDAP, eseguono l'autenticazione di accesso. Gli utenti locali e gli utenti di manutenzione potranno accedere all'interfaccia utente grafica oltre agli utenti remoti configurati.

È inoltre possibile disattivare l'autenticazione SAML dalla pagina Setup/Authentication (Configurazione/autenticazione) dell'interfaccia utente.

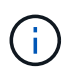

Unified Manager viene riavviato automaticamente dopo la disattivazione dell'autenticazione **SAML** 

#### **Fasi**

- 1. Accedere alla console di manutenzione.
- 2. Nel **Menu principale**, inserire il numero dell'opzione **Disattiva autenticazione SAML**.

Viene visualizzato un messaggio per confermare che si desidera disattivare l'autenticazione SAML e riavviare Unified Manager.

3. Digitare **y**, quindi premere Invio per riavviare Unified Manager.

La volta successiva che gli utenti remoti tenteranno di accedere all'interfaccia grafica di Unified Manager, inseriranno le proprie credenziali nella pagina di accesso di Unified Manager anziché nella pagina di accesso di IdP.

Se necessario, accedere all'IdP ed eliminare l'URL e i metadati del server Unified Manager.

# <span id="page-8-0"></span>**Pagina SAML Authentication**

È possibile utilizzare la pagina SAML Authentication per configurare Unified Manager in modo che autentichi gli utenti remoti utilizzando SAML tramite un provider di identità sicuro (IdP) prima che possano accedere all'interfaccia utente Web di Unified Manager.

- Per creare o modificare la configurazione SAML, è necessario disporre del ruolo di amministratore dell'applicazione.
- È necessario aver configurato l'autenticazione remota.
- È necessario aver configurato almeno un utente remoto o un gruppo remoto.

Dopo aver configurato l'autenticazione remota e gli utenti remoti, selezionare la casella di controllo Enable SAML Authentication (attiva autenticazione SAML) per abilitare l'autenticazione utilizzando un provider di identità sicuro.

#### • **IDP URI**

L'URI per accedere all'IdP dal server Unified Manager. Di seguito sono elencati gli URI di esempio.

URI di esempio ADFS:

```
https://win2016-dc.ntap2016.local/federationmetadata/2007-
06/federationmetadata.xml
```
URI di esempio Shibboleth:

https://centos7.ntap2016.local/idp/shibboleth

#### • **Metadati IdP**

I metadati IdP in formato XML.

Se l'URL IdP è accessibile dal server di Unified Manager, fare clic sul pulsante **Fetch IdP Metadata** (Scarica metadati IdP) per compilare questo campo.

#### • **Sistema host (FQDN)**

L'FQDN del sistema host di Unified Manager come definito durante l'installazione. Se necessario, è possibile modificare questo valore.

#### • **URI host**

L'URI per accedere al sistema host di Unified Manager da IdP.

#### • **Metadati host**

I metadati del sistema host in formato XML.

#### **Informazioni sul copyright**

Copyright © 2023 NetApp, Inc. Tutti i diritti riservati. Stampato negli Stati Uniti d'America. Nessuna porzione di questo documento soggetta a copyright può essere riprodotta in qualsiasi formato o mezzo (grafico, elettronico o meccanico, inclusi fotocopie, registrazione, nastri o storage in un sistema elettronico) senza previo consenso scritto da parte del detentore del copyright.

Il software derivato dal materiale sottoposto a copyright di NetApp è soggetto alla seguente licenza e dichiarazione di non responsabilità:

IL PRESENTE SOFTWARE VIENE FORNITO DA NETAPP "COSÌ COM'È" E SENZA QUALSIVOGLIA TIPO DI GARANZIA IMPLICITA O ESPRESSA FRA CUI, A TITOLO ESEMPLIFICATIVO E NON ESAUSTIVO, GARANZIE IMPLICITE DI COMMERCIABILITÀ E IDONEITÀ PER UNO SCOPO SPECIFICO, CHE VENGONO DECLINATE DAL PRESENTE DOCUMENTO. NETAPP NON VERRÀ CONSIDERATA RESPONSABILE IN ALCUN CASO PER QUALSIVOGLIA DANNO DIRETTO, INDIRETTO, ACCIDENTALE, SPECIALE, ESEMPLARE E CONSEQUENZIALE (COMPRESI, A TITOLO ESEMPLIFICATIVO E NON ESAUSTIVO, PROCUREMENT O SOSTITUZIONE DI MERCI O SERVIZI, IMPOSSIBILITÀ DI UTILIZZO O PERDITA DI DATI O PROFITTI OPPURE INTERRUZIONE DELL'ATTIVITÀ AZIENDALE) CAUSATO IN QUALSIVOGLIA MODO O IN RELAZIONE A QUALUNQUE TEORIA DI RESPONSABILITÀ, SIA ESSA CONTRATTUALE, RIGOROSA O DOVUTA A INSOLVENZA (COMPRESA LA NEGLIGENZA O ALTRO) INSORTA IN QUALSIASI MODO ATTRAVERSO L'UTILIZZO DEL PRESENTE SOFTWARE ANCHE IN PRESENZA DI UN PREAVVISO CIRCA L'EVENTUALITÀ DI QUESTO TIPO DI DANNI.

NetApp si riserva il diritto di modificare in qualsiasi momento qualunque prodotto descritto nel presente documento senza fornire alcun preavviso. NetApp non si assume alcuna responsabilità circa l'utilizzo dei prodotti o materiali descritti nel presente documento, con l'eccezione di quanto concordato espressamente e per iscritto da NetApp. L'utilizzo o l'acquisto del presente prodotto non comporta il rilascio di una licenza nell'ambito di un qualche diritto di brevetto, marchio commerciale o altro diritto di proprietà intellettuale di NetApp.

Il prodotto descritto in questa guida può essere protetto da uno o più brevetti degli Stati Uniti, esteri o in attesa di approvazione.

LEGENDA PER I DIRITTI SOTTOPOSTI A LIMITAZIONE: l'utilizzo, la duplicazione o la divulgazione da parte degli enti governativi sono soggetti alle limitazioni indicate nel sottoparagrafo (b)(3) della clausola Rights in Technical Data and Computer Software del DFARS 252.227-7013 (FEB 2014) e FAR 52.227-19 (DIC 2007).

I dati contenuti nel presente documento riguardano un articolo commerciale (secondo la definizione data in FAR 2.101) e sono di proprietà di NetApp, Inc. Tutti i dati tecnici e il software NetApp forniti secondo i termini del presente Contratto sono articoli aventi natura commerciale, sviluppati con finanziamenti esclusivamente privati. Il governo statunitense ha una licenza irrevocabile limitata, non esclusiva, non trasferibile, non cedibile, mondiale, per l'utilizzo dei Dati esclusivamente in connessione con e a supporto di un contratto governativo statunitense in base al quale i Dati sono distribuiti. Con la sola esclusione di quanto indicato nel presente documento, i Dati non possono essere utilizzati, divulgati, riprodotti, modificati, visualizzati o mostrati senza la previa approvazione scritta di NetApp, Inc. I diritti di licenza del governo degli Stati Uniti per il Dipartimento della Difesa sono limitati ai diritti identificati nella clausola DFARS 252.227-7015(b) (FEB 2014).

#### **Informazioni sul marchio commerciale**

NETAPP, il logo NETAPP e i marchi elencati alla pagina<http://www.netapp.com/TM> sono marchi di NetApp, Inc. Gli altri nomi di aziende e prodotti potrebbero essere marchi dei rispettivi proprietari.